イージーセンスソフトウェア インストールガイド

【注意】

- ・Administrator(コンピュータの管理者権限を持つユーザー名)でシステムにログオンしてください。
- ・インストール終了後にコンピュータを再起動する必要が生じる場合がある為、使用中の全てのアプリケーションを終了させてください。
- ・ソフトウェアのインストールが終了するまで、コンピュータにインターフェイスを接続しないでください。
- ・古いバージョンのイージーセンスソフトウェアがインストールされている場合はアンインストールしてください。

●インストールプログラムの起動 -----

## <CD-ROM の場合>

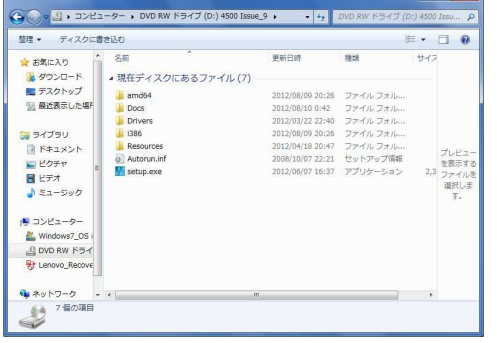

・CD-ROM 内の easysense-software フォルダーに入っている M setup.exe をクリックすると EasySence Launcher 画面が表示 されます。

## <ダウンロード版の場合>

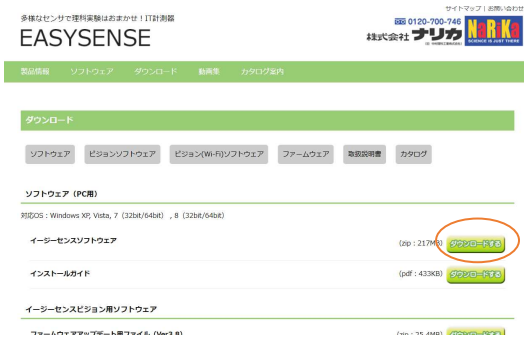

■ イージーセンスソフトウェアの【ダウンロードする】ボタンをクリ ■ ックしてください。圧縮フォルダがダウンロードされます。 ※ダウンロード先のフォルダはお使いのブラウザの設定を参照して ください。

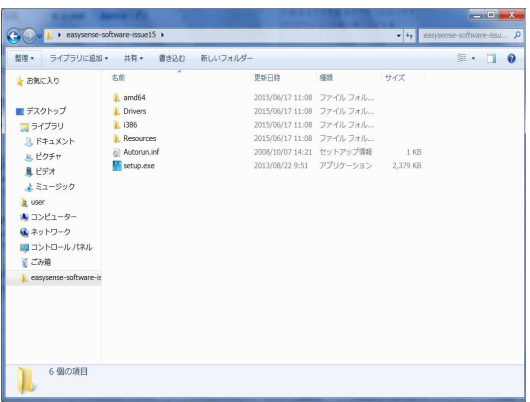

ダウンロードした圧縮フォルダを右クリックして、解凍(又は全て 展開)を選択して解凍してください。

解凍したファイル内の M setup.exe ファイルをダブルクリックする と EasySence Launcher 画面が表示されます。

- **●インストール方法 (EasySence Launcher 画面) --------------**
- ・EasySense Launcher 画面の「EasySense Software」をクリックします。

※セキュリティ警告が出る場合があります。「はい」をクリックしてください。

【EasySense Launcher 画面】 **W** EasySense Launcher **DATA HARVEST EasySense** 

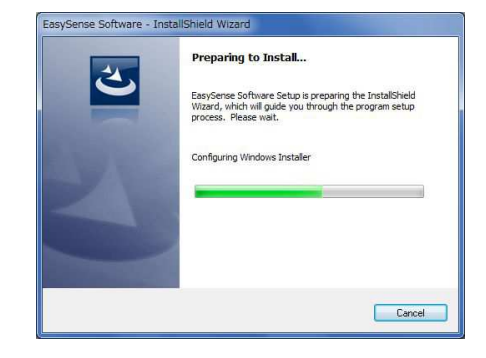

「EasySense Software」 をクリック

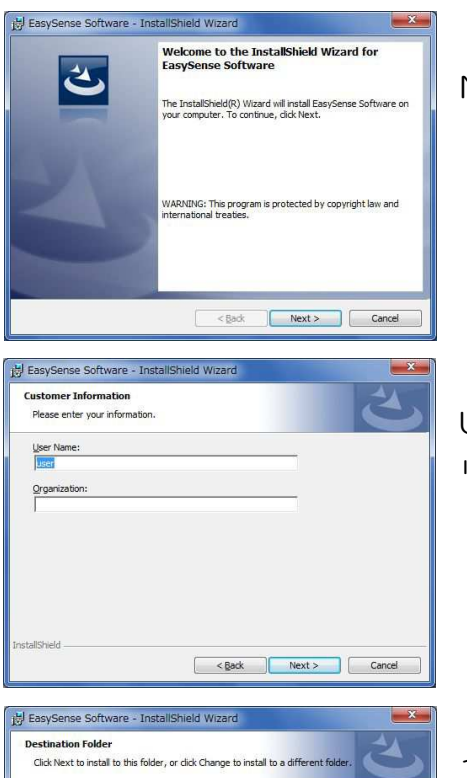

 $[$  Change...

Next をクリックしてください。

User Name:[ユーザー名]と Organization:[団体名]を入力して Next をク リックしてください。

インストール先のフォルダを選択します。 インストール先フォルダを任意に変更する場合は Change…をクリックし、 フォルダを選択してください。

Next をクリックしてください。

Complete のチェックボックスにチェックが入っていることを確認して Next をクリックしてください。 ※Custom は機能を選択してインストールする上級者向け設定です。

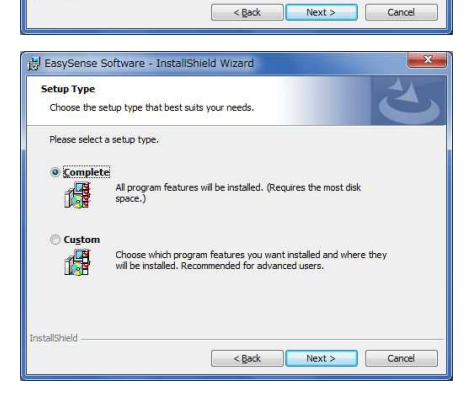

Install EasySense Software to:<br>C:#Program Files#DHG#EasySense

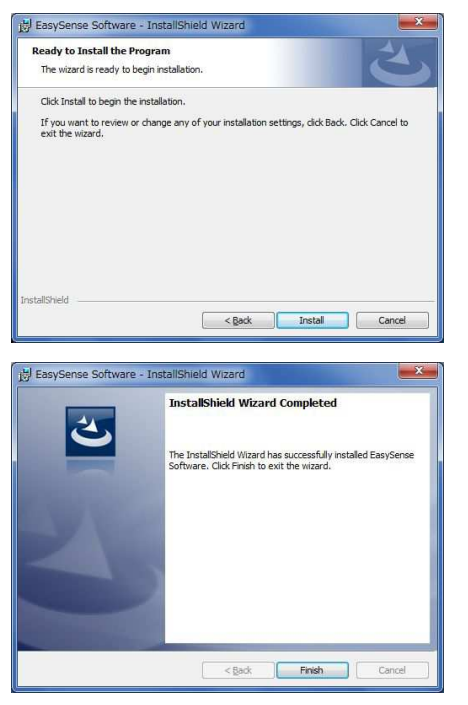

Install をクリックするとインストールが開始されます。

Finish をクリックしてインストールを終了してください。

- ●イージーセンスソフトウェアの起動方法
- · Windows をお使いの場合(インストールフォルダを変更していない場合) スタート⇒すべてのプログラム⇒Data Harvest⇒EasySense Software
- ・初回起動時の設定 ※これらの設定はイージーセンスソフトウェア上で変更することが可能です。
	- 1.レベル設定
	- 2.言語設定 使用する言語を選択してください。

※設定内容の詳細はイージーセンスソフトフルマニュアルをご参照ください。

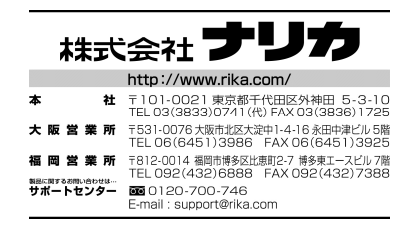